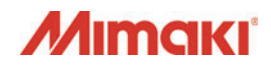

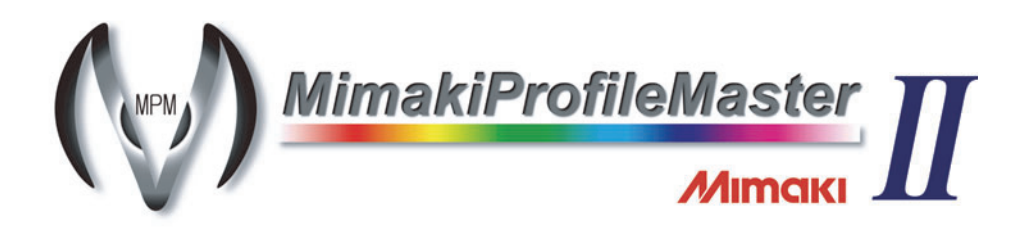

# クイックリファレンス

このマニュアルは以下の手順を簡潔に説明しています。

- デバイスプロファイルの作成
- Raster Link シリーズへのプロファイルのインストー ルとアンインストール

MPM II のインストール方法は、別冊のインストールガイドを、 詳細な取扱方法については、別冊のリファレンスガイドをご 覧ください。

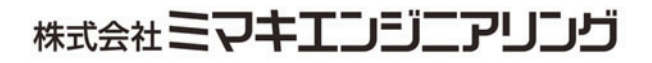

D201775-15

# プロファイルについて

RasterLink シリーズで使用する出力プロファイルを "デバイスプロファイル" と呼びます。 MPM II で作成できるプロファイルは、以下の 2 種類です。

RasterLinkPro ~ RasterLinkPro5 で使用される、拡張子が [cot] のファイル

● RasterLinkProII v3 以降の RasterLink シリーズで使用される拡張子が [icc] のファイル

拡張子が cot のデバイスプロファイルは、Raster Link シリーズ用の独自フォーマットのファイ ルで、RIP 処理に必要な様々な情報が書き込まれています。

また、拡張子が icc のデバイスプロファイルは、ICC 準拠のフォーマットで Mimaki 独自の情報 が追加されています。ICC プロファイルに対応した他社 RIP アプリケーションで出力プロファイ ルとして使用できます。

MPM IIで作成したデバイスプロファイルをRaster Linkシリーズにインストールすることによっ て、作成したデバイスプロファイルを適用した出力ができます。

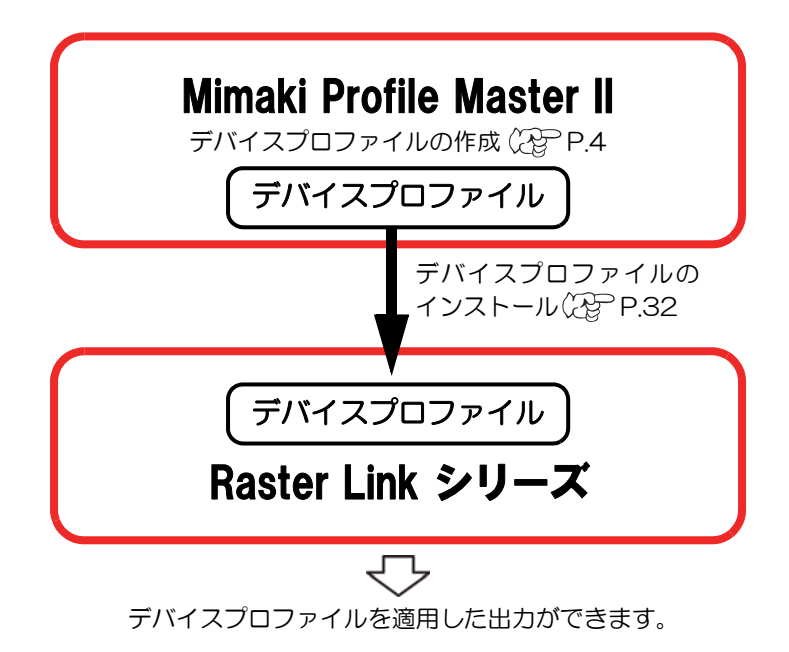

### MPM II トライアル版の制限事項

MPM II トライアル版を使用する場合、以下の制限があります。

- 使用期間は 60 日間です。
- メディア登録ができません。
- CMYK カラー、RGB カラー、モニターのICC プロファイルを作成する機能が使用できませ  $h<sub>o</sub>$

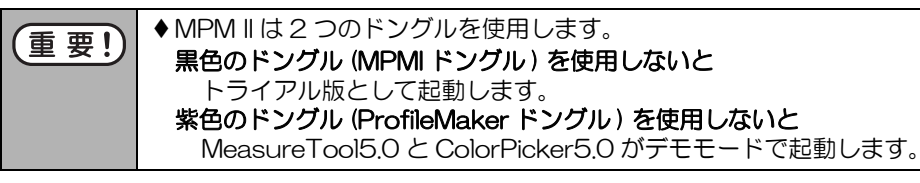

## MPM II を起動する

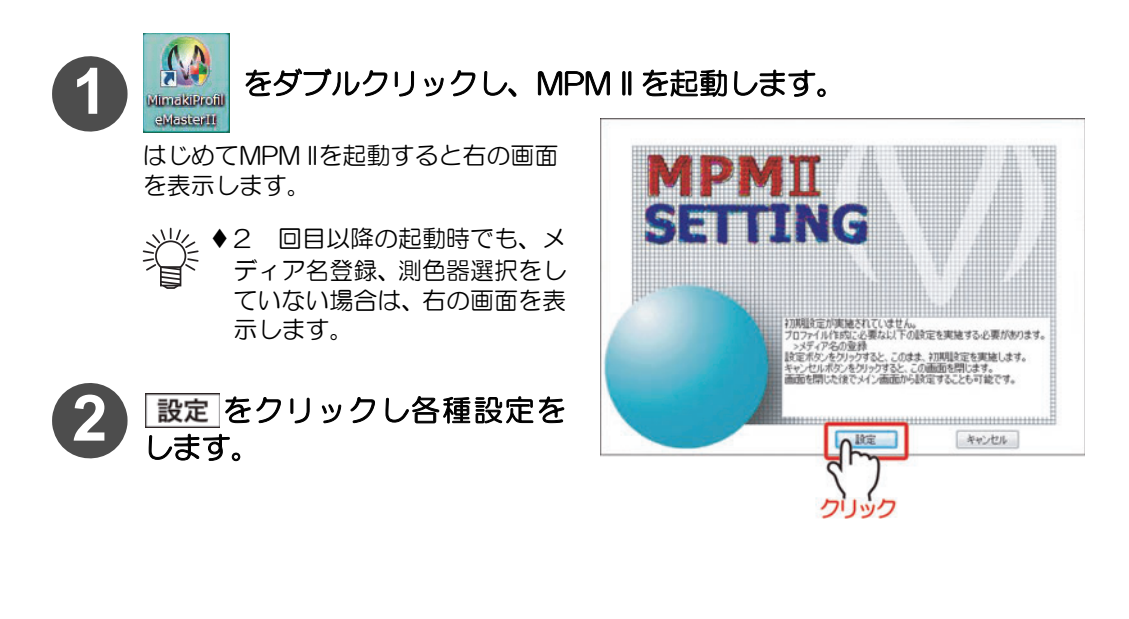

「>> メディア名の登録」「>> 測色器の選択」設定方法につ いて、詳細はリファレンスガイドをご覧ください。

# <span id="page-3-0"></span>デバイスプロファイル作成の流れ

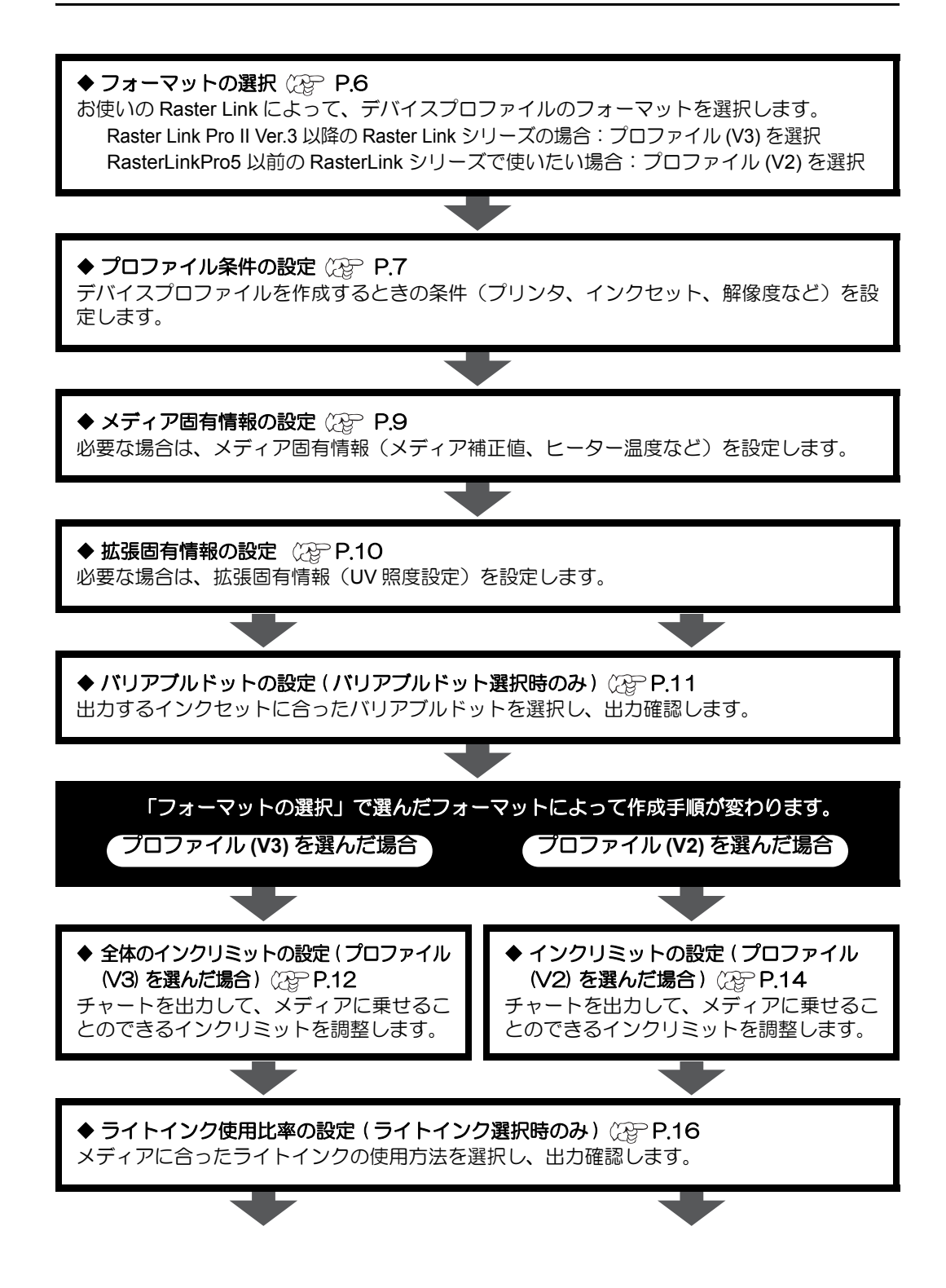

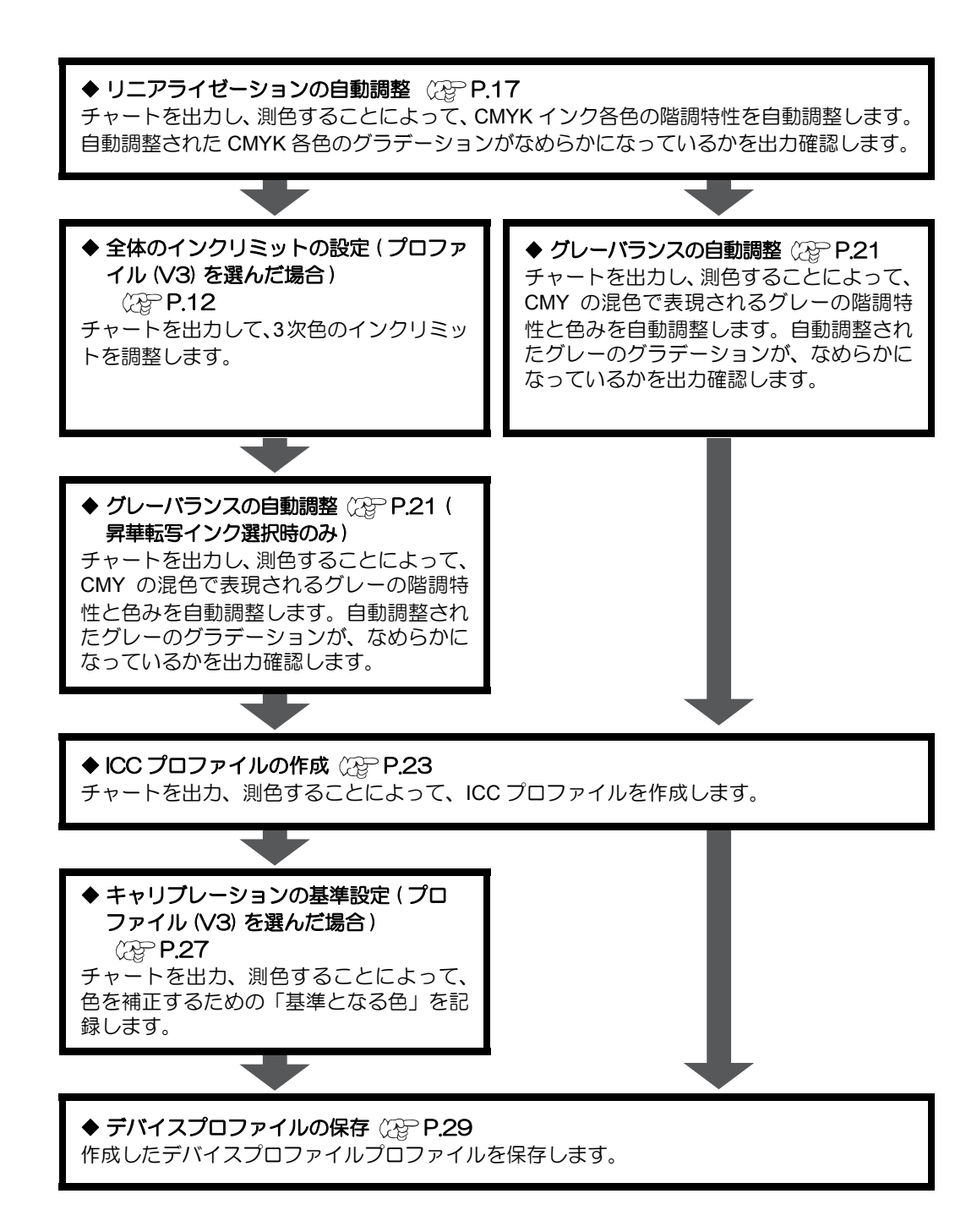

## デバイスプロファイルを作成する

#### <span id="page-5-0"></span>フォーマットの選択

お使いの Raster Link に合わせて、デバイスプロファイルのフォーマットを選択してください。

RasterLinkPro ~ RasterLinkPro5 で使用できるプロファイルを作成したい場合 → プロファイル (V2) を選択してください。 Raster Link Pro II Ver.3 以降の Raster Link シリーズの場合 → プロファイル (V3) を選択してください。 プロファイル (V3) では、より高画質な出力結果が得られます。

2012 年以降に発売の機種では V3 プロファイルのみ作成できます。

<span id="page-5-1"></span>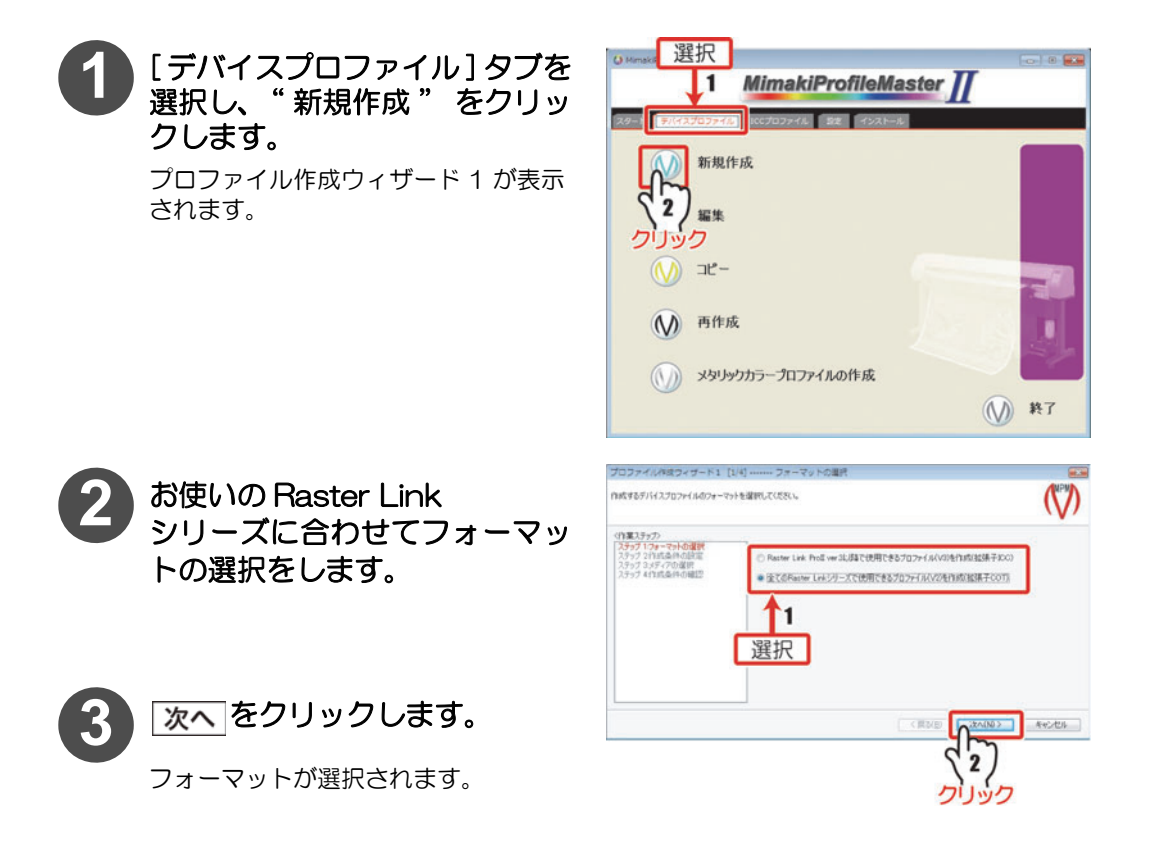

#### <span id="page-6-0"></span>プロファイル条件の設定

プロファイル作成に必要な条件と、使用するメディアの選択をします。

◆ [6 ページ](#page-5-1)[「フォーマットの選択」](#page-5-0)から

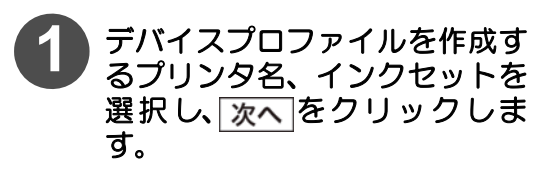

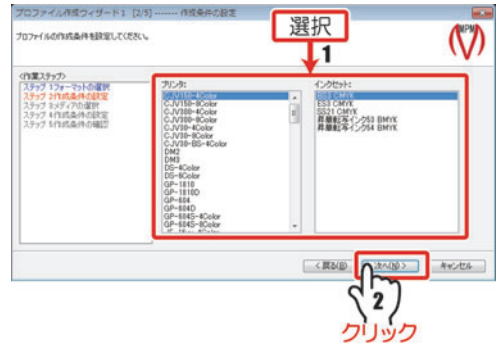

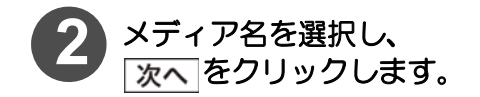

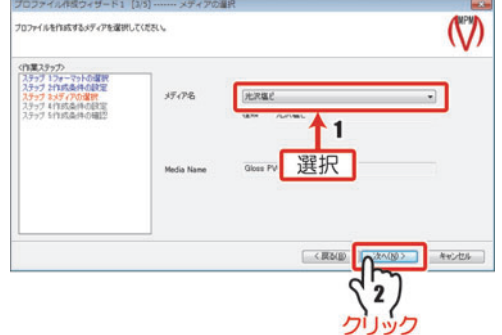

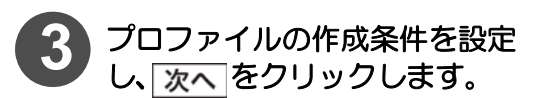

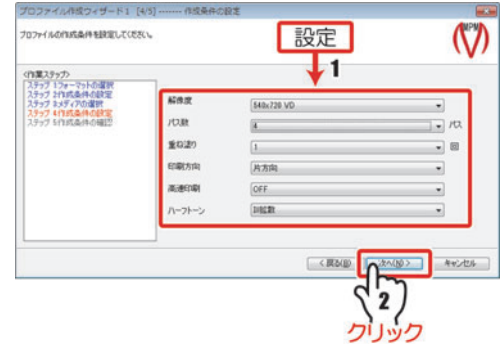

<span id="page-7-0"></span>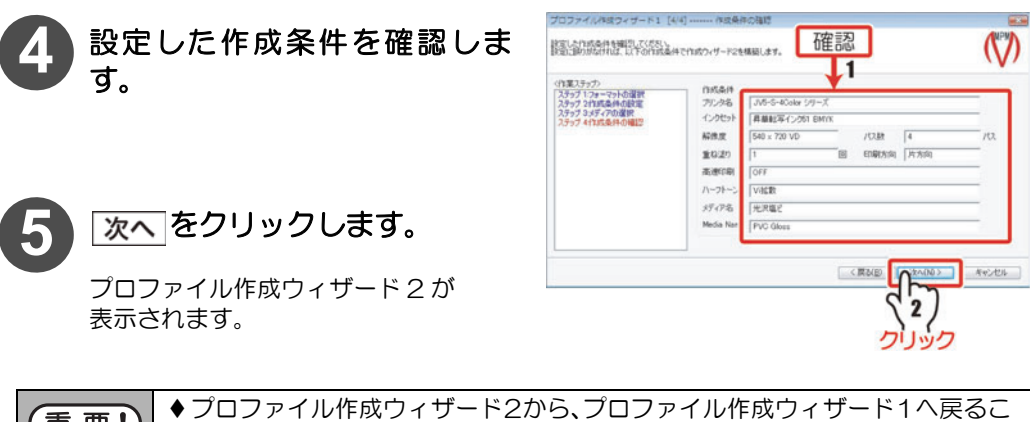

 $(\underline{\mathbf{E}} \,\overline{\mathbf{E}}\, !)$ とはできません。プロファイルウィザード 2 に移ってからプロファイル条件 を変更する場合は、 キャンセル をクリックして、手順 1 からやり直してくだ さい。

9ページ「メディア固有情報の設定」へ続く

#### <span id="page-8-0"></span>メディア固有情報の設定

必要な場合は、メディア固有情報 ( メディア補正値、ヒーター温度、ドットサイズ、メディア送 り速度など) を設定します。

◆ [8 ページ](#page-7-0)[「プロファイル条件の設定」か](#page-6-0)ら

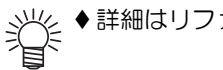

◆詳細はリファレンスガイドをご覧ください。

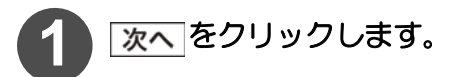

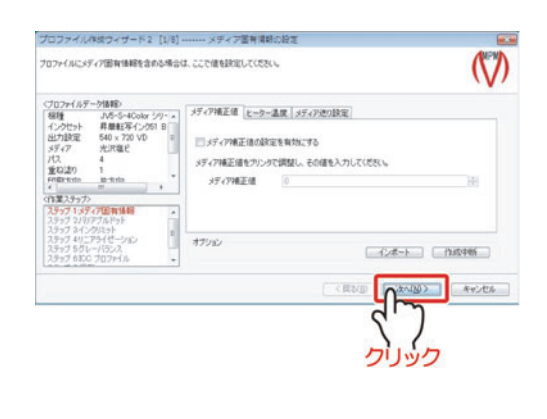

[10 ページ「拡張固有情報の設定」](#page-9-0)へ続

#### <span id="page-9-0"></span>拡張固有情報の設定

◆ 9ページ「メディア固有情報の設定」から

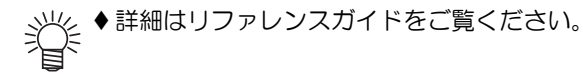

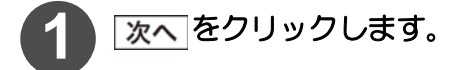

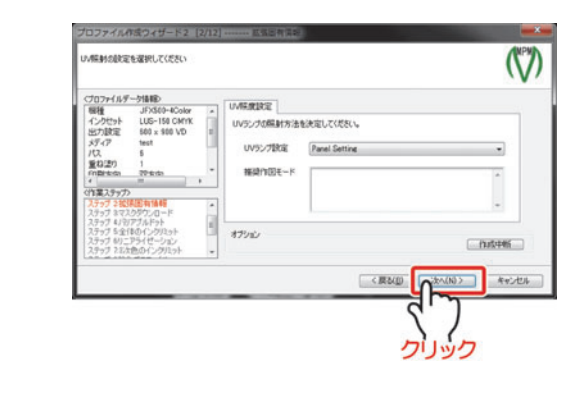

11 ページ「バリアブルドットの設定 (バリアブルドット選択時のみ)」へ続く

#### <span id="page-10-0"></span>バリアブルドットの設定 ( バリアブルドット選択時のみ )

 バリアブルドットを含む解像度を選択していない場合は表示しません。 重要! [12 ページ「全体のインクリミットの設定 \( プロファイル \(V3\) を選んだ場合](#page-11-0)  [\)」](#page-11-0)または [14 ページ「インクリミットの設定 \( プロファイル \(V2\) を選んだ](#page-13-0)  [場合 \)」](#page-13-0)に進みます。

[10 ページ「拡張固有情報の設定」](#page-9-0)か

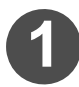

**|次へ|をクリックします。** 選択したインクセットに最適なドット が表示されます。

選択されているドットの内容を"ドッ トの説明 " に表示します。

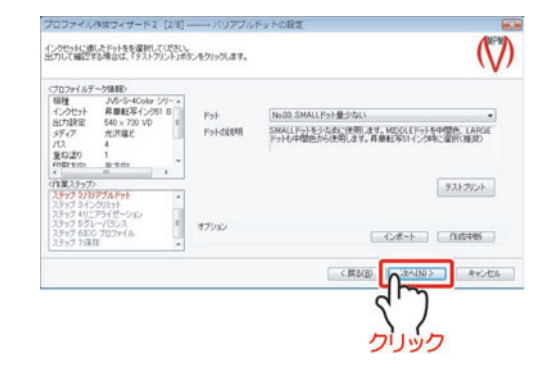

プロファイル(V2)を選んだ場合 [14 ページ「インクリミットの設定 \( プロファイル \(V2\) を選んだ場合 \)」](#page-13-0)へ続く

プロファイル(V3)を選んだ場合 [12 ページ「全体のインクリミットの設定 \( プロファイル \(V3\) を選んだ場合 \)」](#page-11-0)へ続く

#### <span id="page-11-0"></span>全体のインクリミットの設定 ( プロファイル (V3) を選んだ場合 )

■ [11 ページ「バリアブルドットの設定 \( バリアブルドット選択時のみ \)」](#page-10-0)から

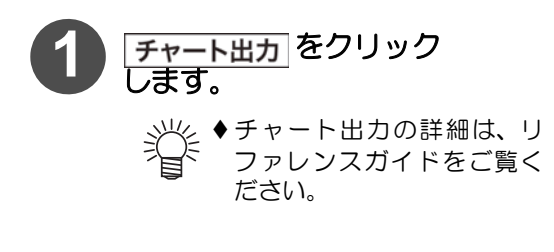

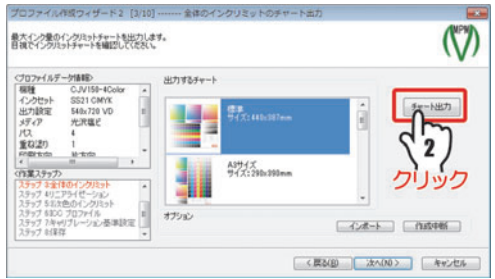

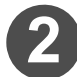

**Hカ をクリックします。** 

PC と接続しているプリンタに出力を 開始します。

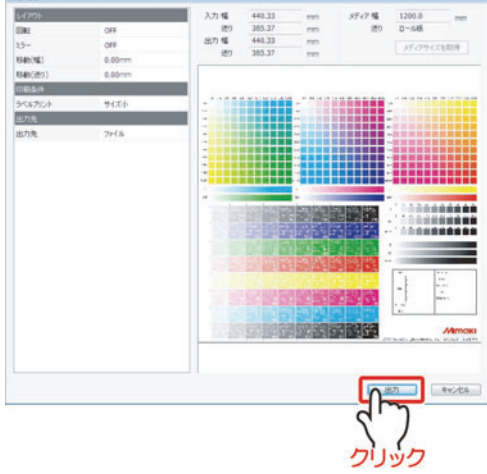

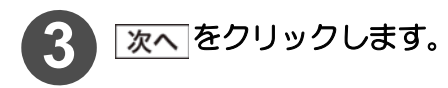

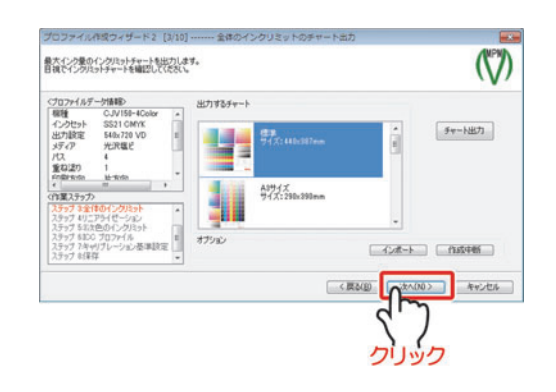

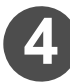

**4** 出力した画像から、各色のインクリミットを決定します。

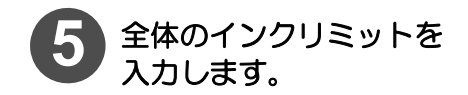

各色の数値部分をクリックすると数値 入力ができます。

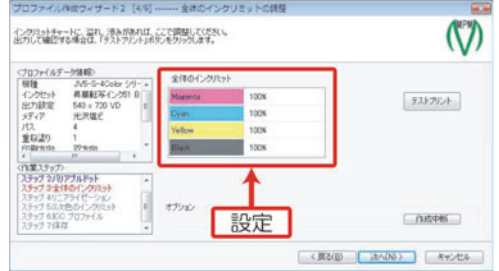

### 6 テストプリント をクリックし、出力確認します。

テストプリントの詳細は、リファレンスガイドをご覧ください。

 インクセットに CMYKOrGr を選択している場合、テストプリントはできませ  $h_{\circ}$ 

<span id="page-12-0"></span>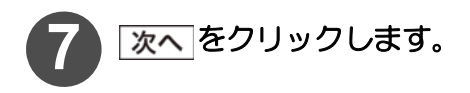

[16 ページ「ライトインク使用比率の設定](#page-15-0)  [\( ライトインク選択時のみ \)」へ](#page-15-0)続く

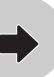

#### <span id="page-13-0"></span>インクリミットの設定 ( プロファイル (V2) を選んだ場合 )

チャートを出力して、メディアに乗せることのできるインクリミットを設定します。

◆ 11 ページ 「バリアブルドットの設定 ( バリアブルドット選択時のみ )」 から

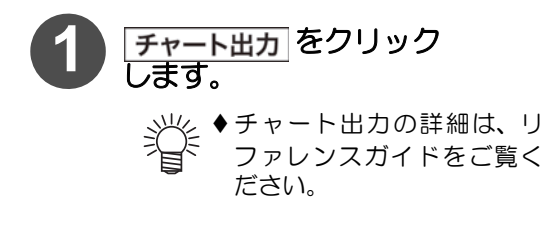

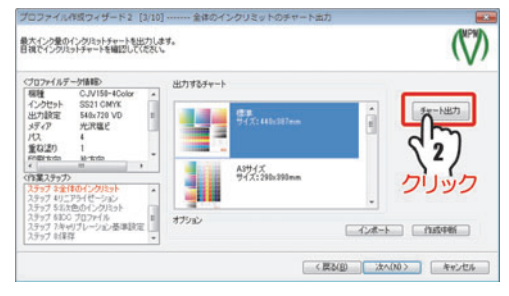

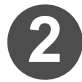

**Hカ をクリックします。** 

PC と接続しているプリンタに出力を 開始します。

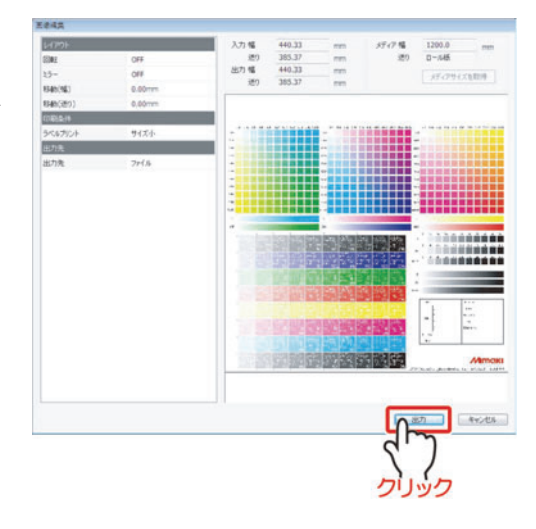

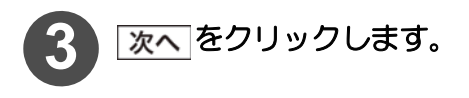

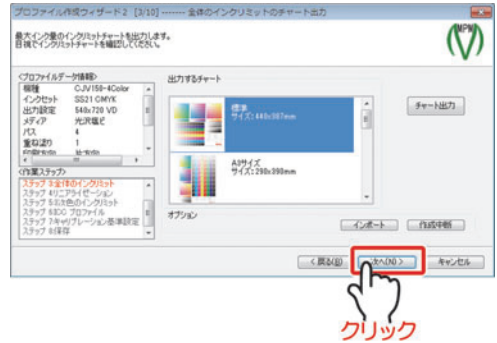

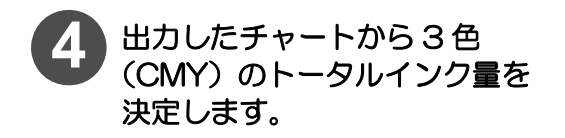

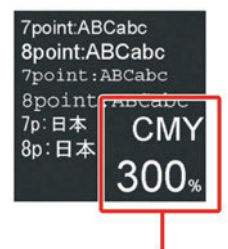

CMY各色100%ずつ出力

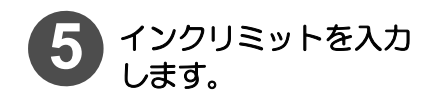

各色の数値部分をクリックすると数値 入力ができます。

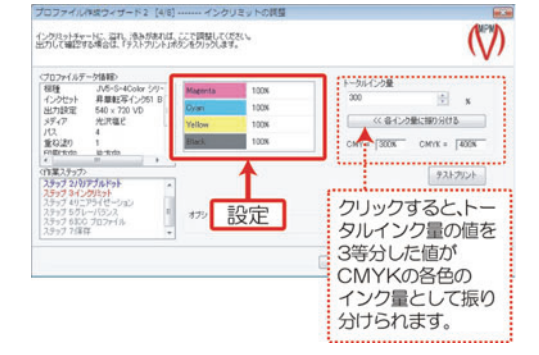

- 燚 手順 4 で決めたトータルインク量を CMYK 各色に均等に配分したいときは、 各インク量に振り分ける をクリックしてください。トータルインク量を3等分し た値が、CMYK 各色のインク量として適用されます。
- <del>6</del> | テストプリント をクリックし、出力確認します。 テストプリントの詳細は、リファレンスガイドをご覧ください。 挲

<span id="page-14-0"></span>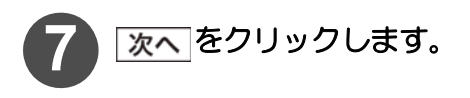

[16 ページ「ライトインク使用比率の設定](#page-15-0)  [\( ライトインク選択時のみ \)」へ](#page-15-0)続く

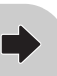

#### <span id="page-15-0"></span>ライトインク使用比率の設定 ( ライトインク選択時のみ )

 ライトインクを含むインクセットを選択していない場合は表示しません。 重要! [17 ページ「リニアライゼーションの自動調整」に](#page-16-0)進みます。

プロファイル (V2) を選んだ場合 [15 ページ](#page-14-0)[「インクリミットの設定 \( プロファイル \(V2\) を選んだ場合 \)」](#page-13-0)から

プロファイル (V3) を選んだ場合 4 [13 ページ](#page-12-0)[「全体のインクリミットの設定 \( プロファイル \(V3\) を選んだ場合 \)」か](#page-11-0)ら

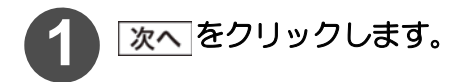

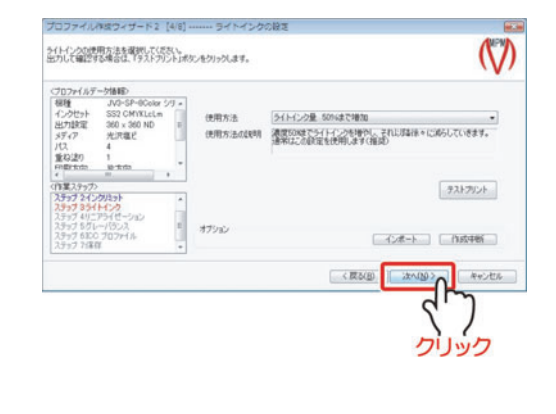

[17 ページ「リニアライゼーションの自動調整」](#page-16-0)へ続く

#### <span id="page-16-0"></span>リニアライゼーションの自動調整

チャートを出力し、測色することによって、インク各色の階調特性を自動調整します。 (ライトインクは、調整しません。)

自動調整された各色の単色のグラデーションが、なめらかになっているかを確認します。

◆インクが乾燥してから測色してください。正しい測色値を測れないことがあ 重 要! ります。 ◆プロファイル (V2) を選択した場合、長時間放置してもインクが乾かないとき は、インクリミットを下げて再度測色チャートを出力してください。

◆ 16 ページ「ライトインク使用比率の設定 (ライトインク選択時のみ)」から

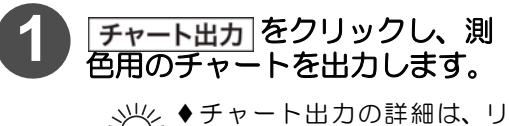

头 ファレンスガイドをご覧く ださい。

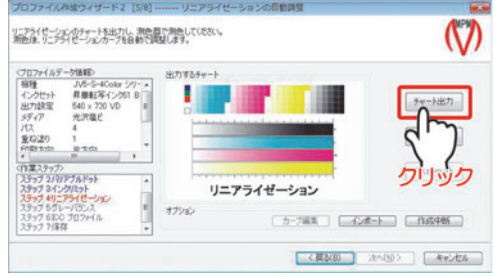

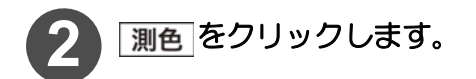

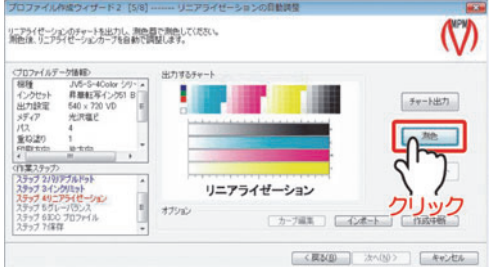

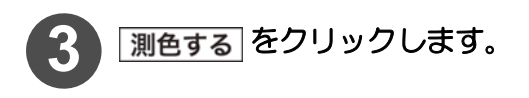

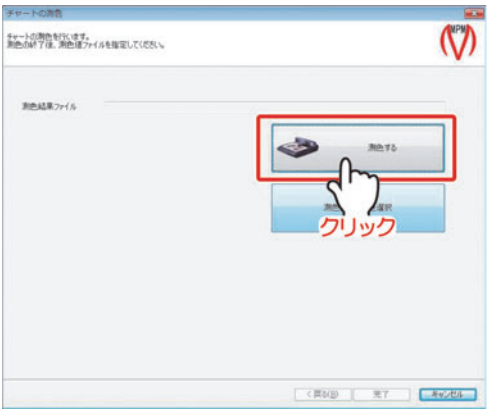

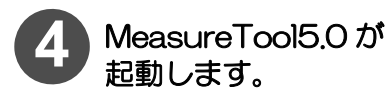

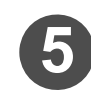

**5** 測色します。

光气 ◆測色の詳細は、リファレンス ガイドをご覧ください。

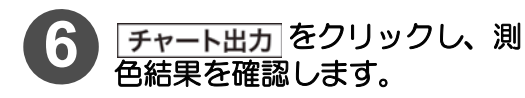

自動調整した結果を出力し、確認しま す。

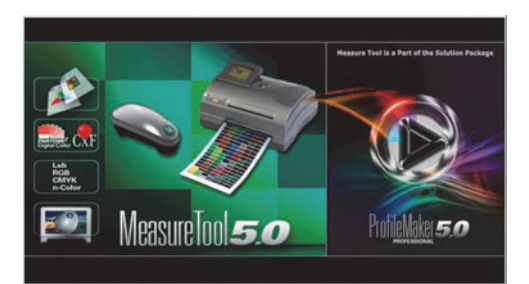

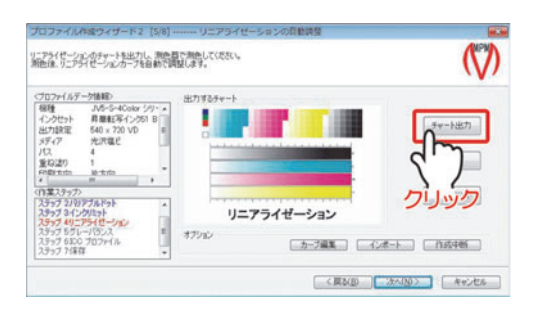

**7** チャートの目視確認部で、各色のグラデーションがなめらかになってい るかを確認します。

<span id="page-17-0"></span>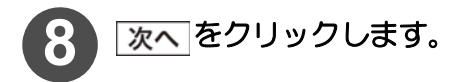

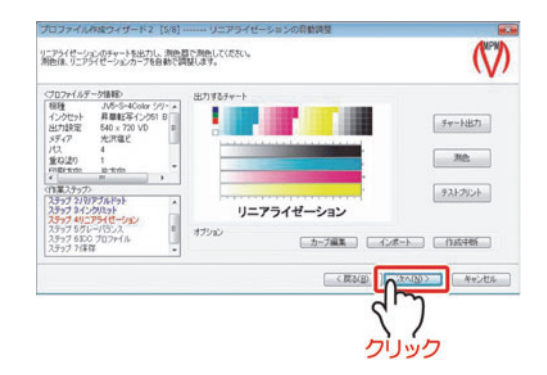

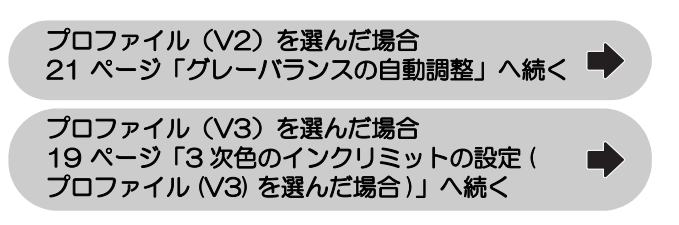

### <span id="page-18-0"></span>3 次色のインクリミットの設定 (プロファイル (V3) を選んだ場合)

チャートを出力して、メディアに乗せることのできるインクリミットを調整します。

◆ [18 ページ](#page-17-0)[「リニアライゼーションの自動調整」](#page-16-0)から

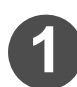

**1** をクリックし、測色用のチャートを出力します。

チャート出力の詳細は、リファレンスガイドをご覧ください。

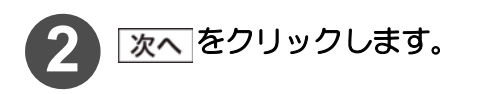

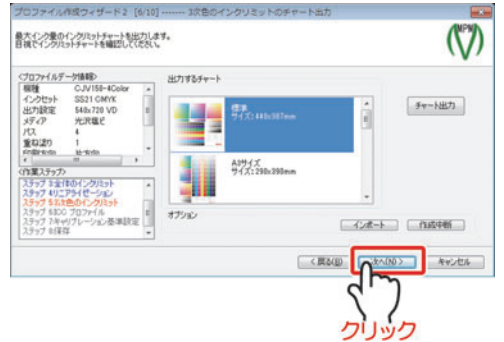

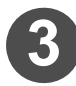

**3** 出力したチャートから 3 色 (CMY) の トータルインク量を決定します。

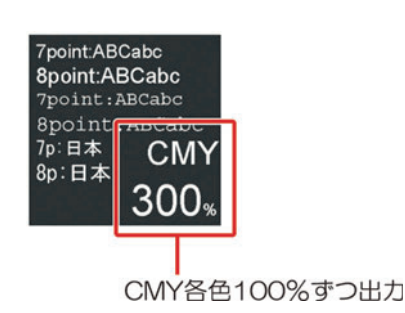

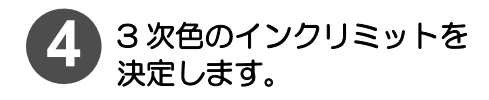

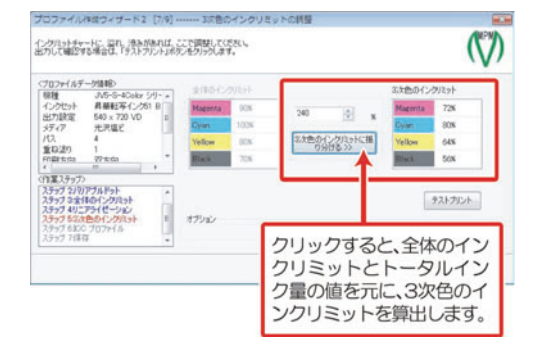

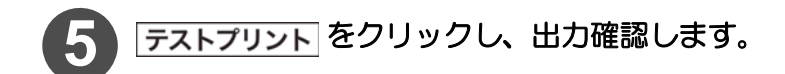

 テストプリントの詳細は、リファレンスガイドをご覧ください。 インクセットに CMYKOrGr を選択している場合、テストプリントはできませ  $h_{\circ}$ 

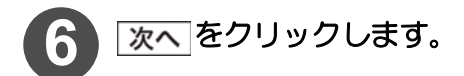

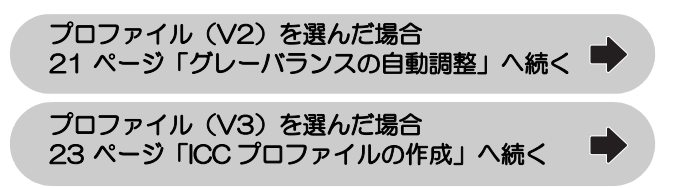

#### <span id="page-20-0"></span>グレーバランスの自動調整

チャートを出力し、測色することによって、CMY の混色で表現されるグレーの階調特性と色み を自動調整します。

自動調整されたグレーのグラデーションが、なめらかになっているかを確認します。 ライトインク、バリアブルドットは、CMYK 各色の構成色ととらえるため、調整しません。

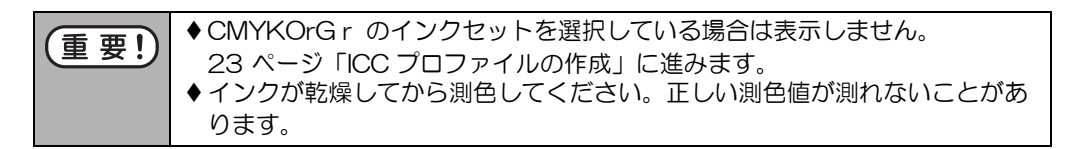

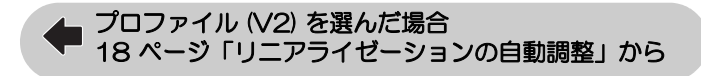

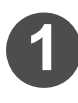

### **1** をクリックし、測色用のチャートを出力します。 チャート出力の詳細は、リファレンスガイドをご覧ください。

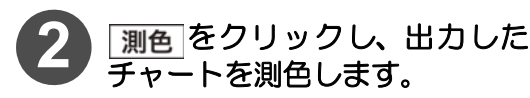

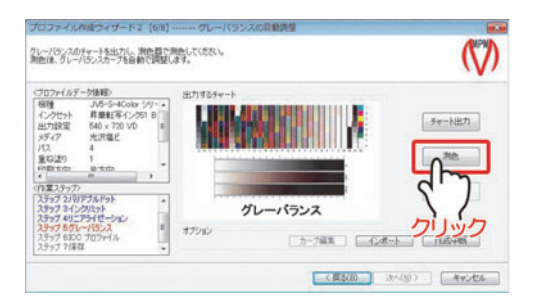

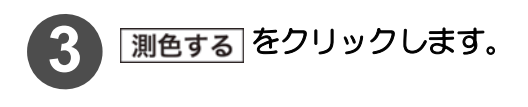

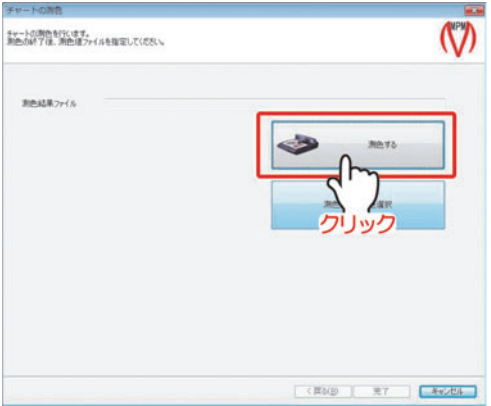

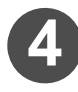

**4** MeasureTool5.0 が起動しま す。

**5** 測色します。

 測色の詳細は、リファレンス ガイドをご覧ください。

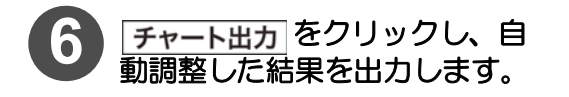

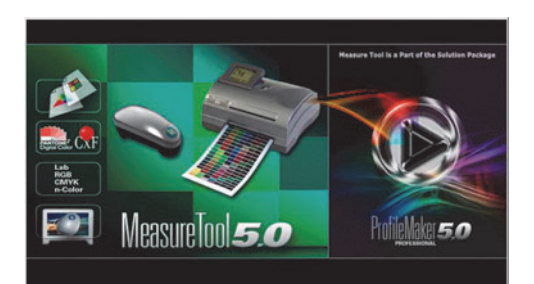

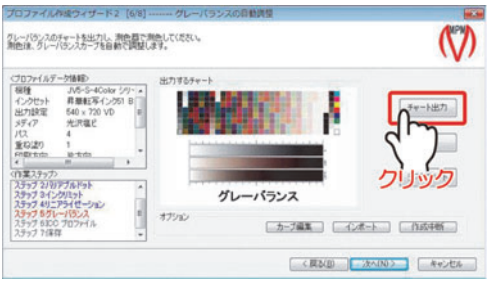

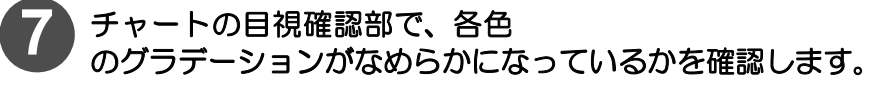

<span id="page-21-0"></span>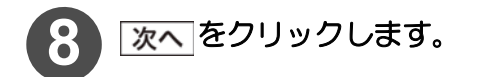

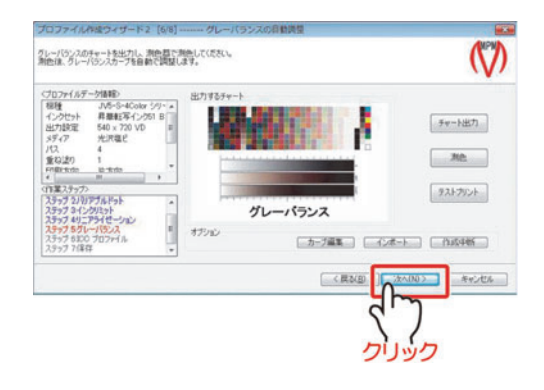

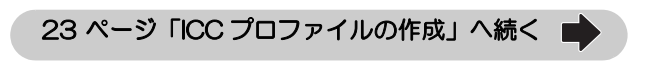

#### <span id="page-22-0"></span>ICC プロファイルの作成

チャートを出力、測色することによって、ICC プロファイルの作成をします。 この項目は、Raster Link シリーズの「カラーマッチング」で、「ICM」を選択した場合に適用さ れます。

◆ [22 ページ](#page-21-0)[「グレーバランスの自動調整」](#page-20-0)から

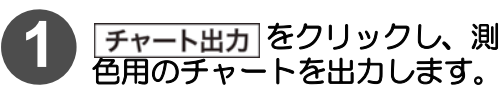

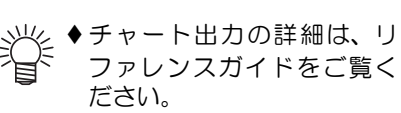

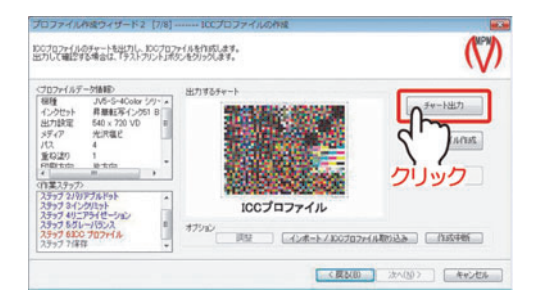

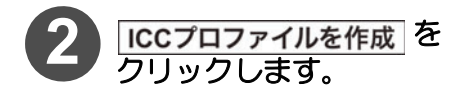

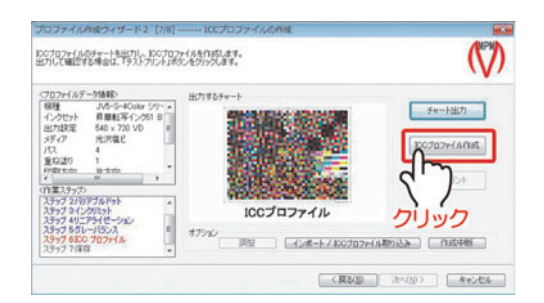

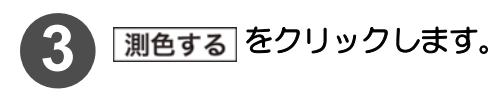

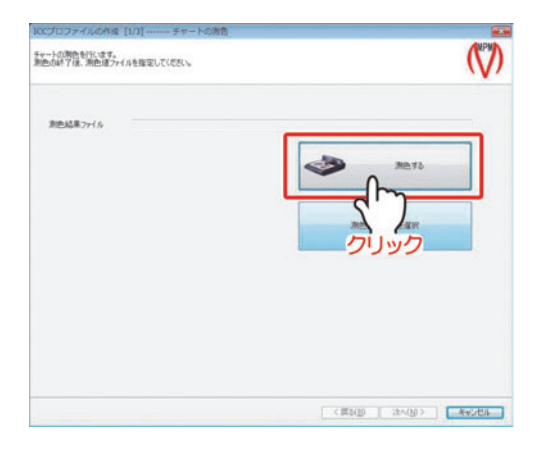

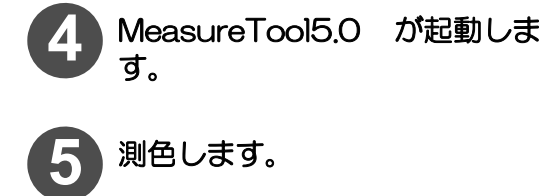

 測色の詳細は、リファレンスガ イドをご覧ください。

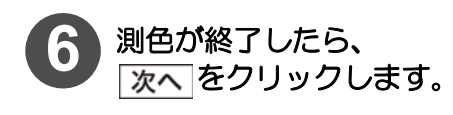

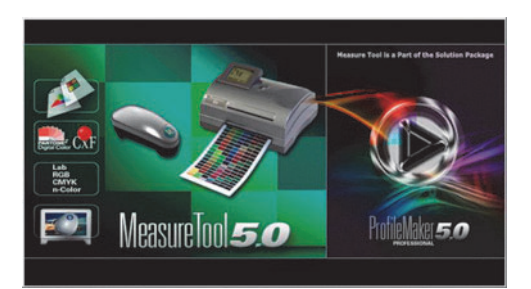

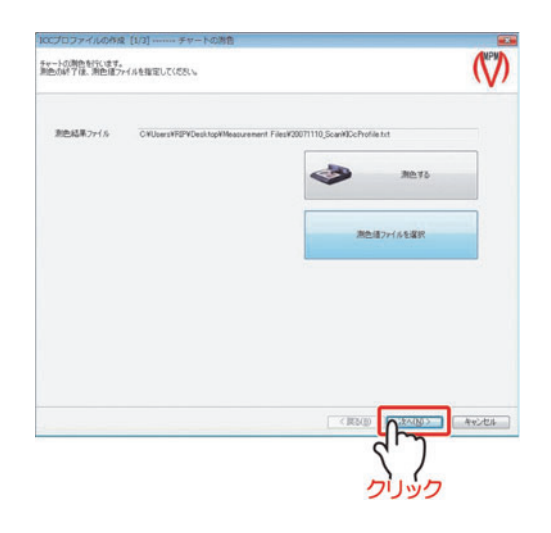

#### **7** " プロファイルサイズ " と " グレーの色み " を設定し、 次へをクリックします。

#### プロファイルサイズ

高精細:

" 標準 " より高精度な ICC プロ ファイルを生成します (約3分)。 ファイルサイズは約 2MB です。 粒状感の出やすい印刷条件で作成 する場合に使用します。

#### 標準:

短時間 (約1分) で ICC プロファ イルを生成します。ファイルサイ ズは約 700KB です。

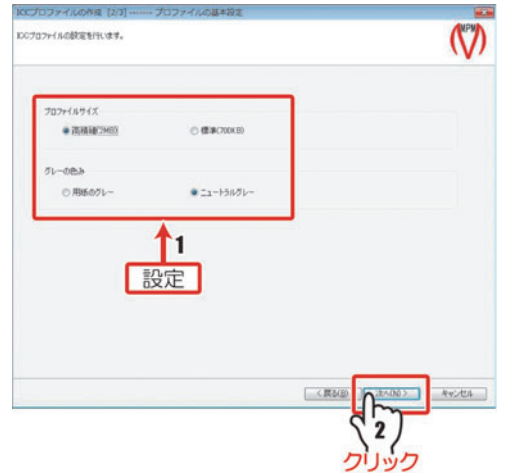

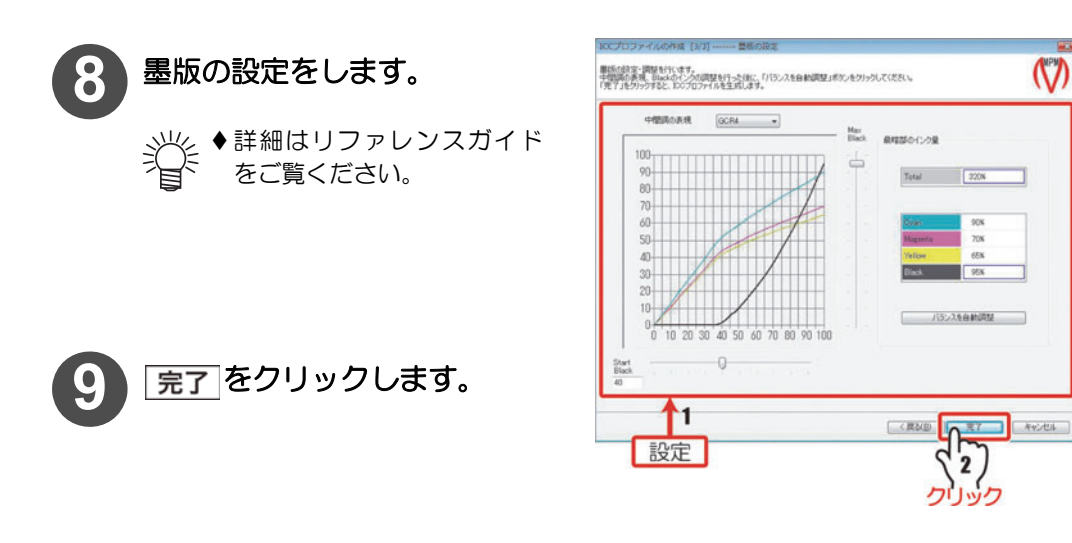

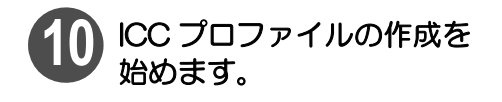

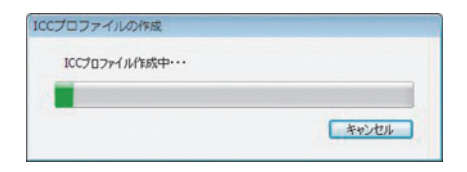

 $\mathcal{N}$ 

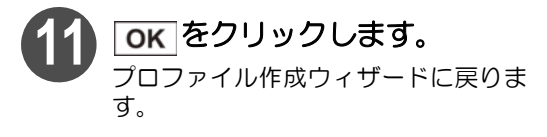

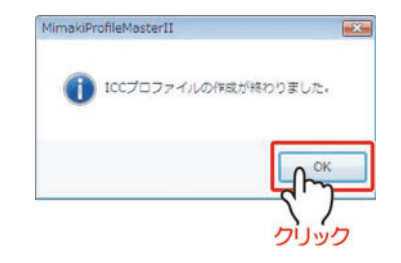

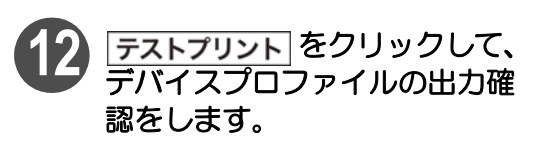

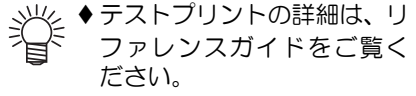

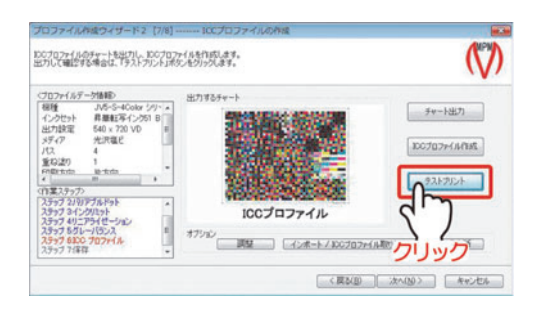

<span id="page-25-0"></span>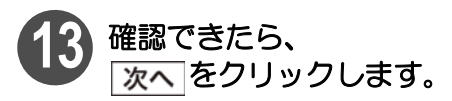

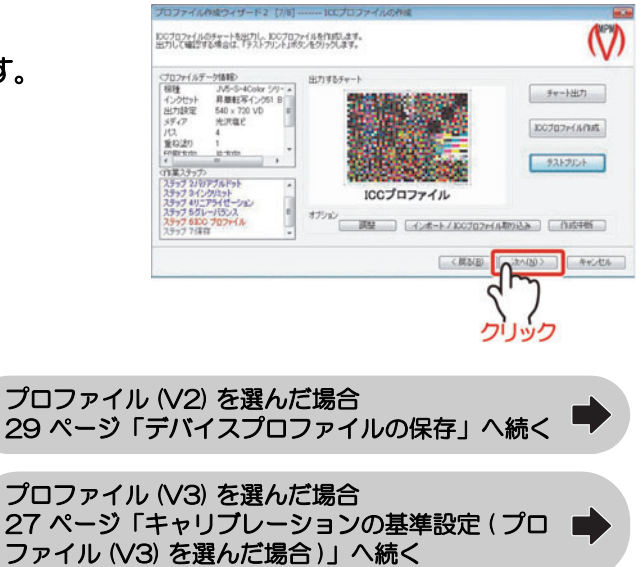

#### <span id="page-26-0"></span>キャリブレーションの基準設定 ( プロファイル (V3) を選んだ場合 )

様々な要因でプリンタの発色が変化してしまったときに、色を補正するための「基準となる色」 を記録します。

キャリブレーション機能によって、変化してしまったプリンタの発色を、「基準となる色」に近づ けるように補正します。

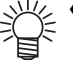

◆基準となる色をプロファイルに記録しておけば、温度変化やプリンタヘッドの調整な どの要因によって発色が変わってしまっても、今回記録した状態に近づけるようにプ ロファイルを補正することができます。

重要!

 インクセットが CMYKOrGr の場合は表示しません[。29 ページ「デバイスプ](#page-28-0)  [ロファイルの保存」に](#page-28-0)進みます。

**■ [26 ページ](#page-25-0)[「ICC プロファイルの作成」](#page-22-0)から** 

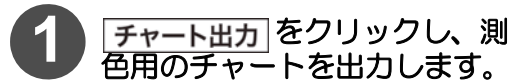

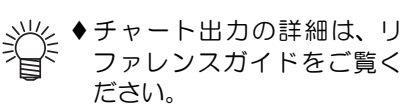

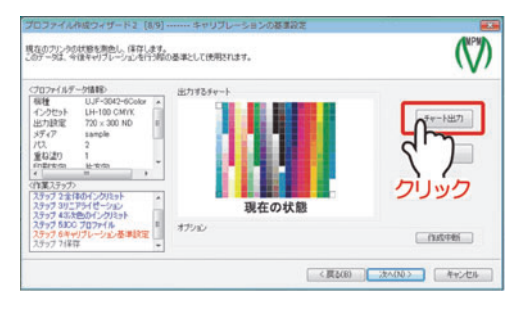

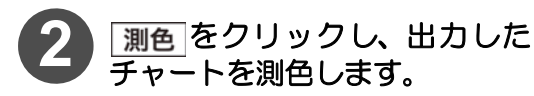

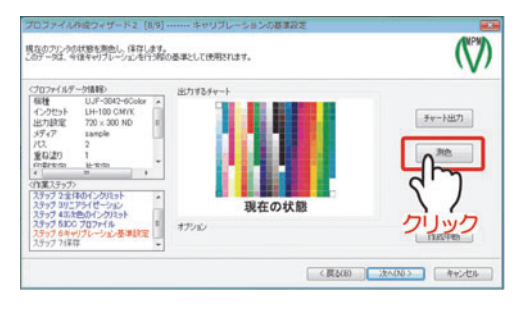

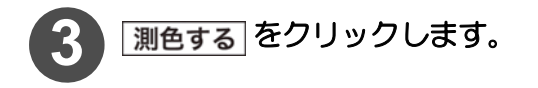

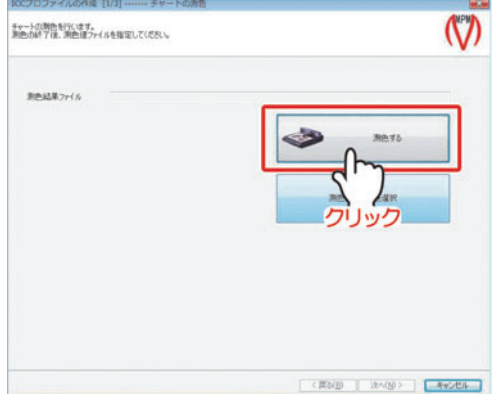

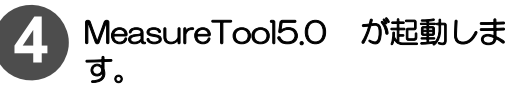

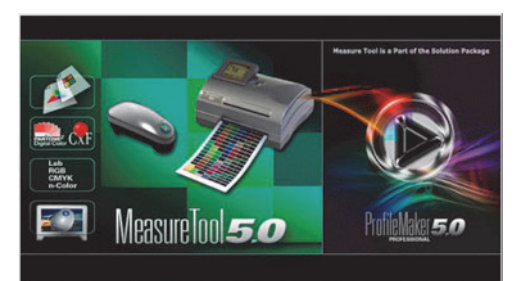

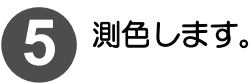

 測色の詳細は、リファレンスガイドをご覧ください。 漛

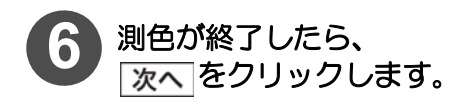

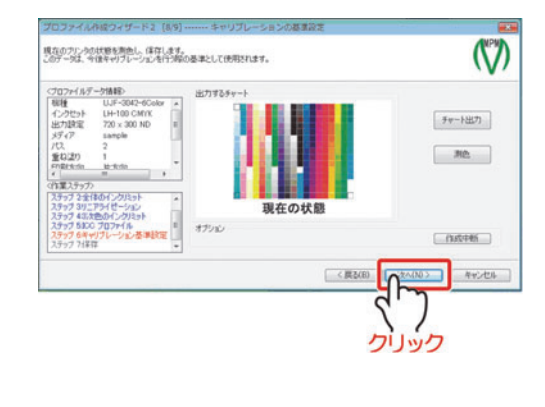

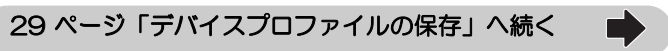

#### <span id="page-28-0"></span>デバイスプロファイルの保存

作成したデバイスプロファイルを保存します。

**● [26 ページ](#page-25-0)[「ICC プロファイルの作成」](#page-22-0)から** 

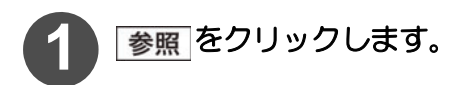

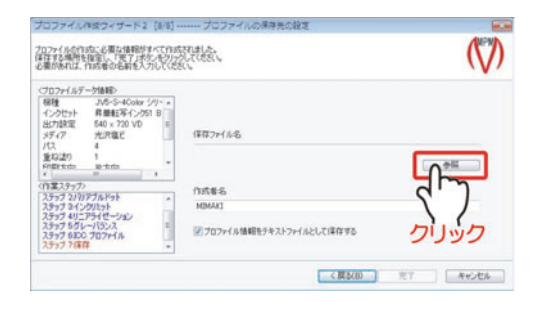

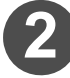

2 ファイルの保存先を指定し、<br>2 ファイル名を入力します。

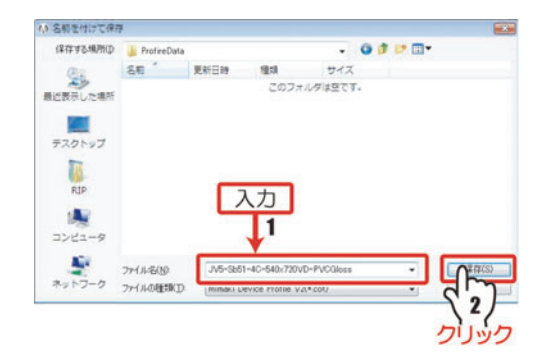

## **保存 をクリックします。**

「プロファイル作成ウィザード」に戻ります。

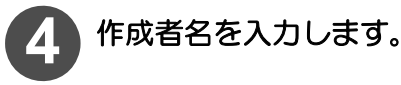

**完了 をクリックします。** 

日本語環境以外で使われるプロファイ ルには、日本語を入力しないでくださ い。

デバイスプロファイルの作成が完了 し、メインメニューに戻ります。

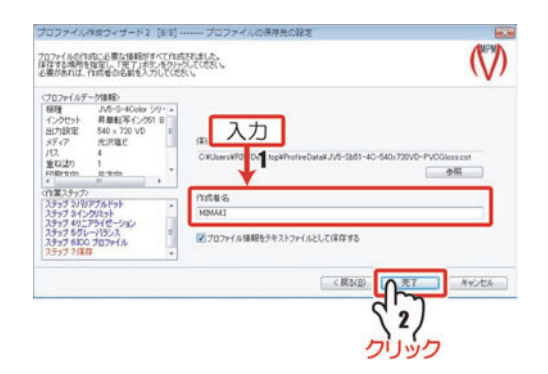

**29**

## Raster Link Pro にデバイスプロファイルをインストールする

作成したデバイスプロファイルを Raster Link Pro にインストールします。

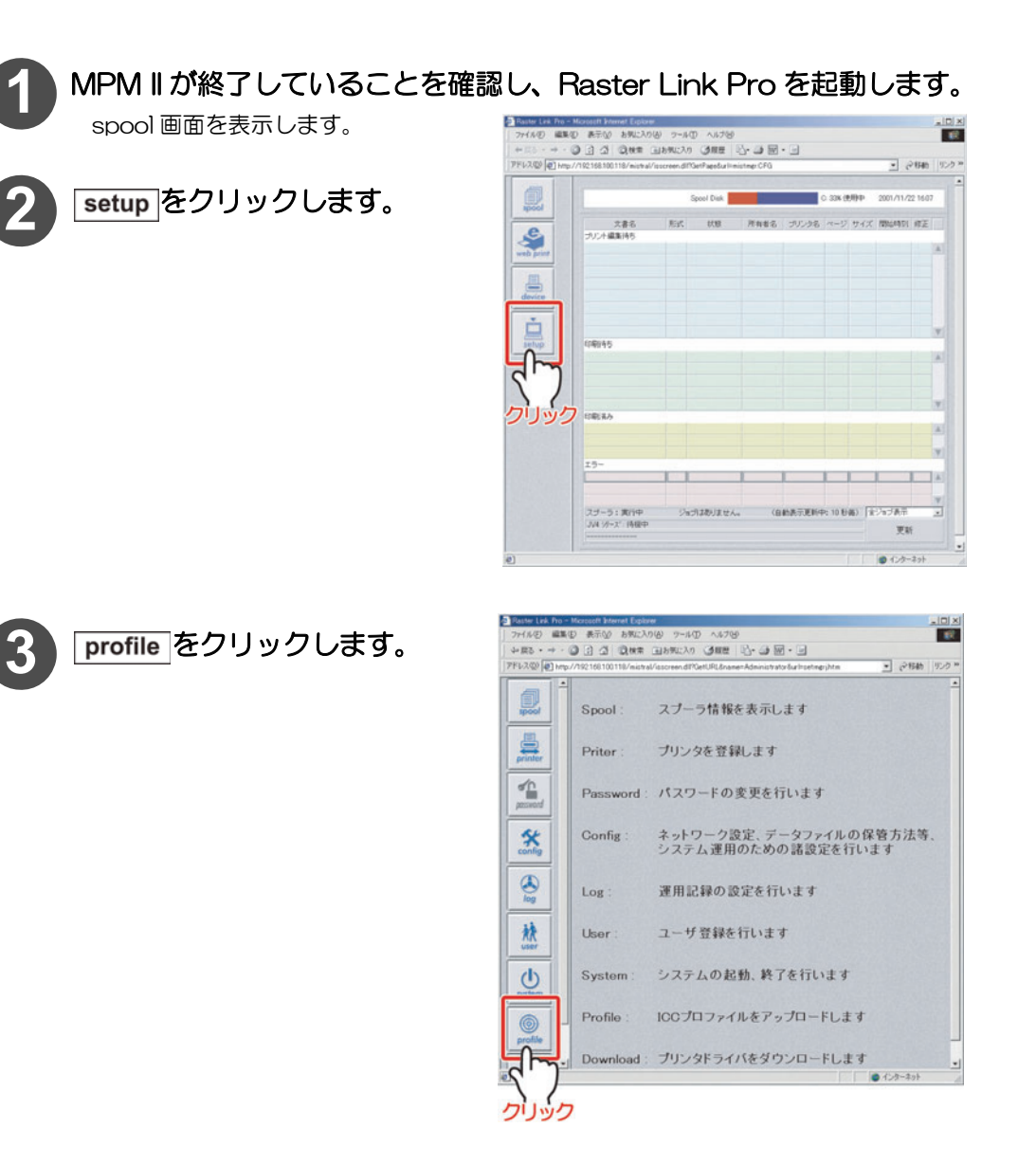

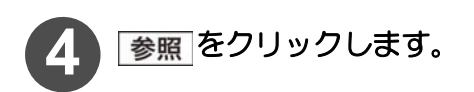

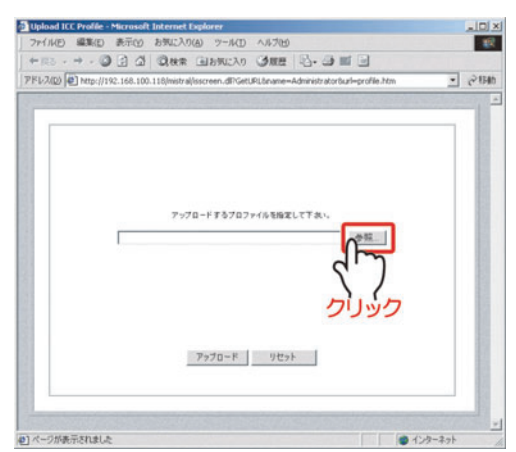

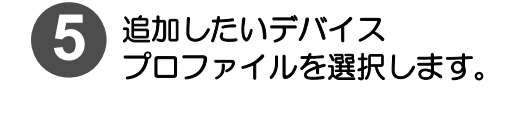

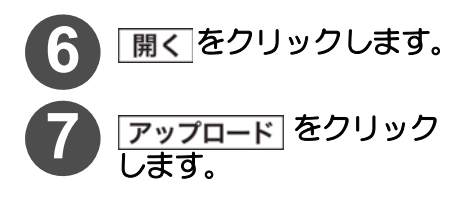

転送完了の画面になります。

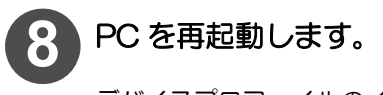

デバイスプロファイルのインストール が完了します。

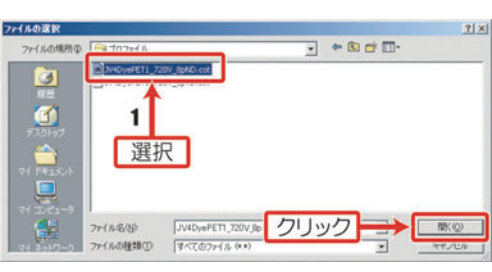

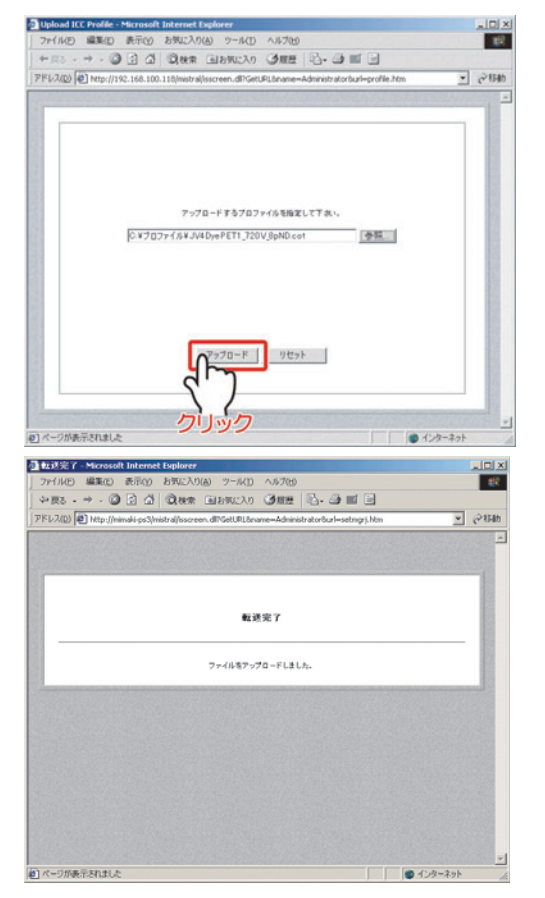

# <span id="page-31-0"></span>Raster Link Pro 以外の Raster Link シリーズへの プロファイルのインストール ・ アンインストール

#### Raster Link Pro 以外の Raster Link シリーズにインストールする

ProfileManager を使って、Raster Link Pro 以外の Raster Link シリーズにプロファイルをイ ンストールします。

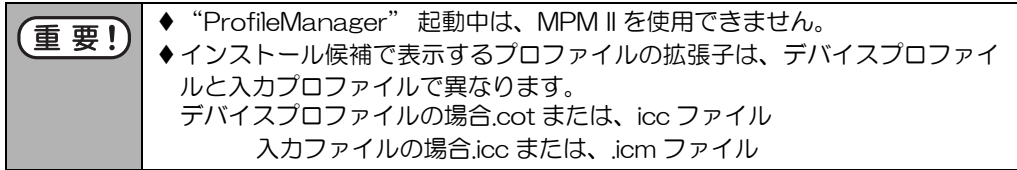

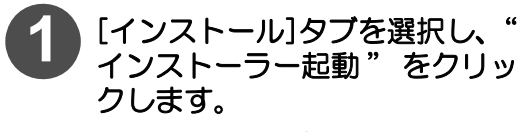

ProfileManager が起動します。

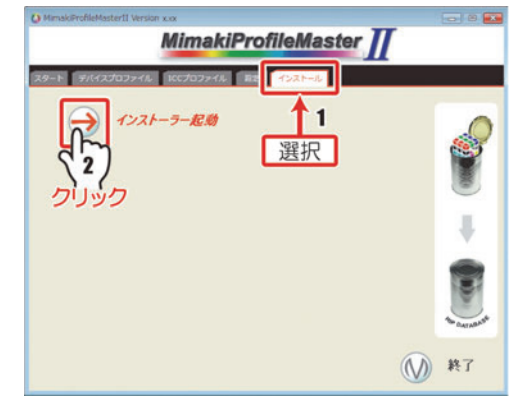

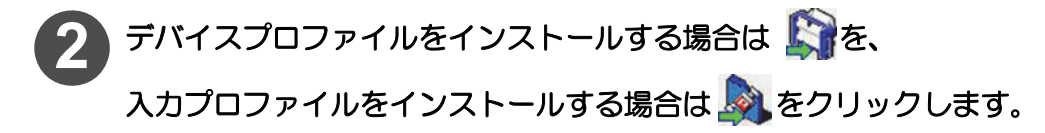

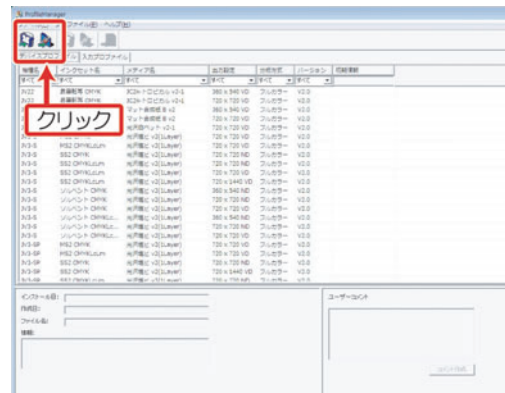

" フォルダの参照 " ウィンドウが表示されます。

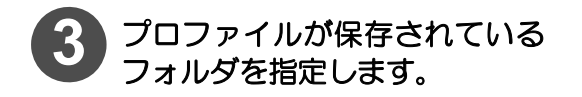

美产 プロファイルをひとつの フォルダに保存しておくと、 インストールが 1 度で行え、 便利です。

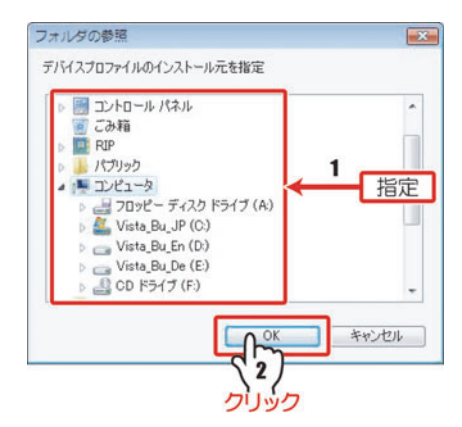

"インストール候補"ウィンドウが表 示されます。

**OK をクリックします。** 

 指定したフォルダに対象となるプロファイルがない場合、エラーメッセージを 表示します。

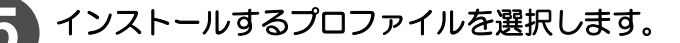

 複数を選択する場合、Ctrl キーを押しながら選択します。着半

選択したプロファイルが 青色に反転します。

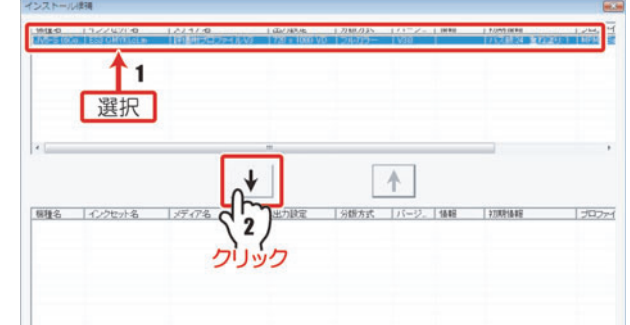

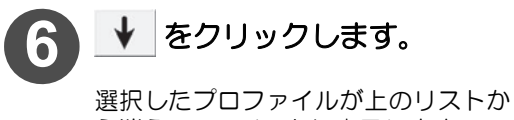

ら消え、下のリストに表示します。

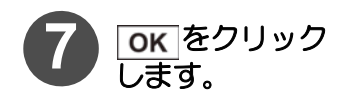

燚 ◆リストに同一設定のプロ ファイルがある場合、上書き の確認ダイアログが表示さ れます。

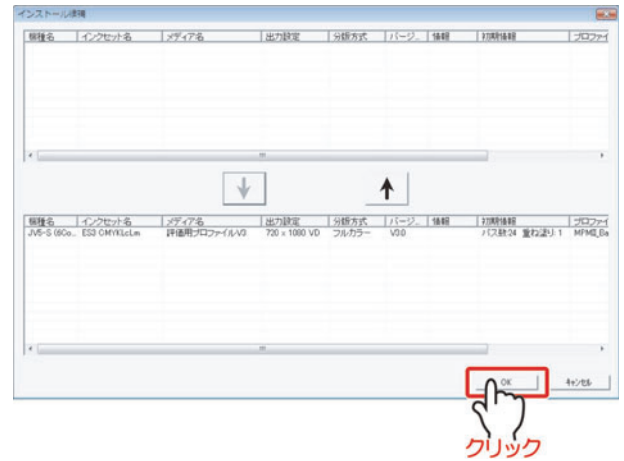

右のダイアログが表示されます。

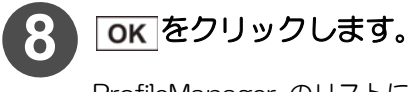

ProfileManager のリストに追加した プロファイルが表示され、プロファイ ルのインストールが完了します。

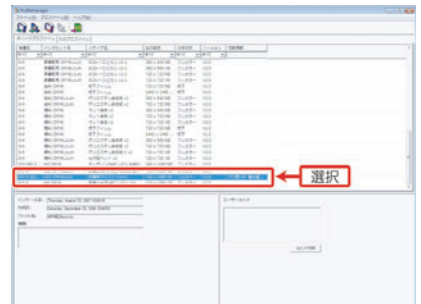

 デバイスプロファイルをインストールした場合は [ デバイスプロファイル ] タ ブに、また、入力プロファイルをインストールした場合は、[ 入力プロファイ ル ] タブにインストールしたプロファイルを表示します。

#### Raster Link Pro 以外の Raster Link シリーズからプロファイルをアンインストールする

Raster Link Pro 以外の Raster Link シリーズにインストールしたプロファイルをアンインス トールします。

> デバイスプロファイルと入力プロファイルのアンインストール方法は同じで す。

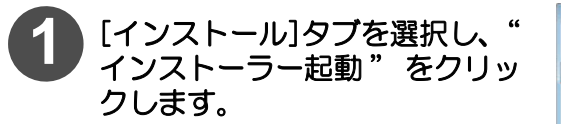

ProfileManager が起動します。

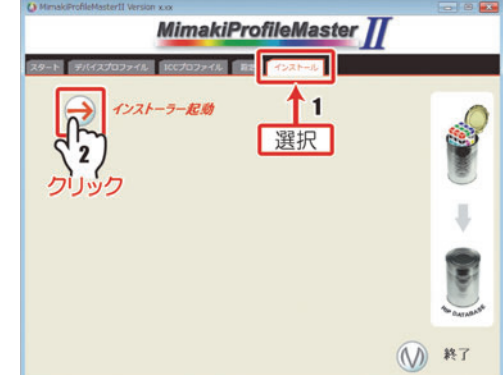

**2** [デバイスプロファイル]または、[入力プロファイル]にあるリストから、 アンインストールしたいプロファイルを選択します。

選択したプロファイルが青色に反転します。

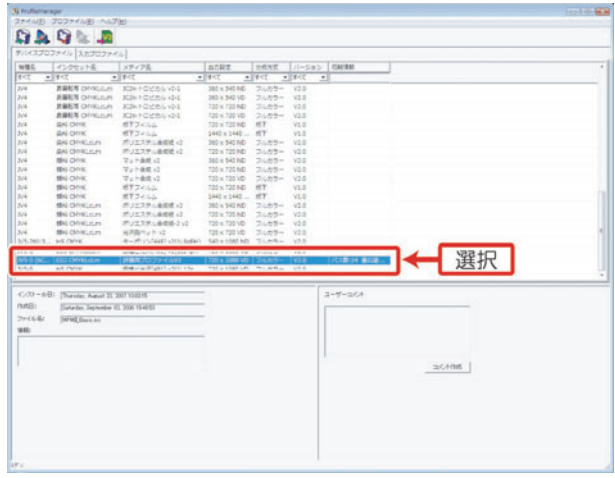

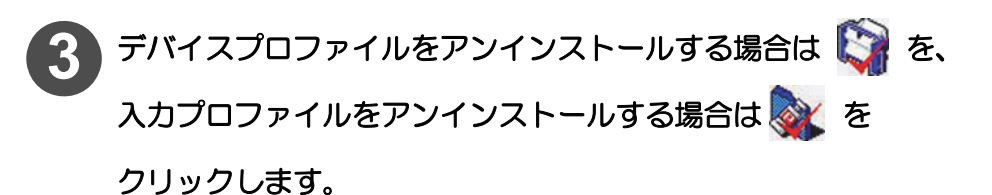

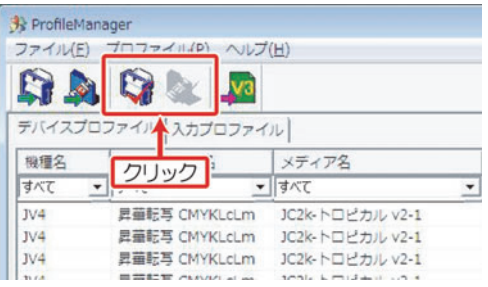

確認のダイアログを表示します。

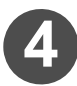

### **4** をクリックします。

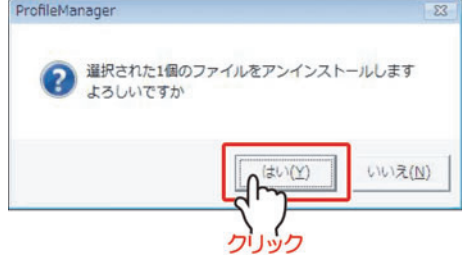

右のダイアログを表示します。

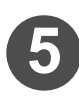

#### **ОК をクリックします。**

ProfileManager のリストからアンイ ンストールしたプロファイルが削除さ れ、プロファイルのアンインストール が完了します。

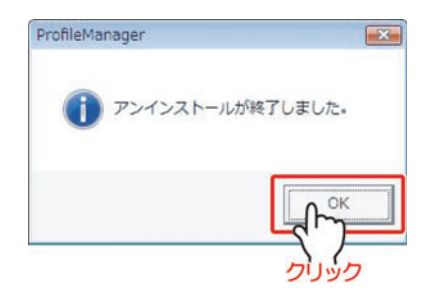

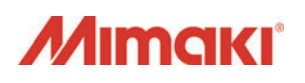

D201775-15-24042015 All Rights Reserved. © MIMAKI ENGINEERING CO.,LTD.2015

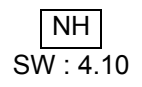